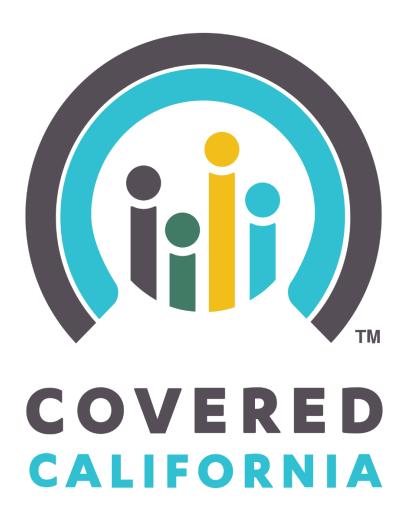

# **Enroller Portal Plan-Based Enroller**

**User Guide** 

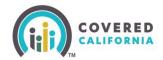

# Contents

| Overview                        | 3  |
|---------------------------------|----|
| New Enroller User               | 3  |
| Plan-Based Enroller Application | 6  |
| Background Clearance            | 9  |
| Enroller Certification Training | 13 |
| Enroller User Home Page         | 19 |
| Add Counselor Information       | 3  |
| Need Assistance                 | 27 |

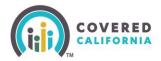

### **Overview**

The Enroller Portal Plan-Based Enroller User Guide outlines all features and functions available to Plan-Based Entity Enrollers in the Enroller Portal. This document details the functions of an Enroller user, how to complete the Enroller Portal profile, background clearance, and training requirements.

### **New Enroller User**

This section provides instructions for new enroller users. As an Enroller, please complete the Counselor application process.

The Authorized Contact (AC) or Primary Contact (PC) listed on the entity roster must create the Enroller user account by completing the steps below.

Note. The PC typically creates the account for the Enroller(s).

## **Add Counselor Information (Authorized or Primary Contact Steps)**

The Authorized or Primary Contact is responsible for initiating the process to add a new Enroller on behalf of the Entity. The screenshot listed below will assist the AC or PC on how to initiate a Counselor application in the Enroller Portal. Once the information is completed, the AC or PC will submit the information on behalf of the Enroller.

1. Log in to the Enroller Portal. Select Log In.

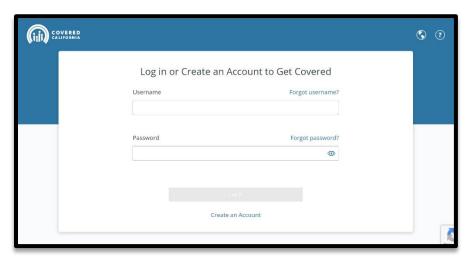

2. From the Entity Home Page. Select **My Team** tab and click on the **Add Counselor** option to continue to the Add Counselor page.

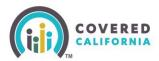

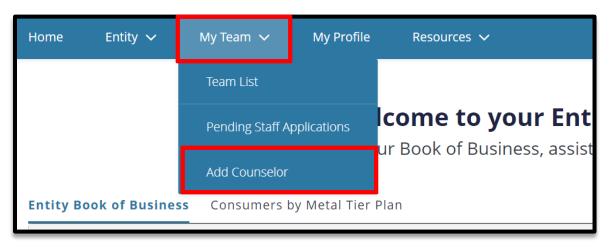

3. The *Add Counselor Information* page displays. Add Counselor details for the newly added Enroller. Select **Next** to continue.

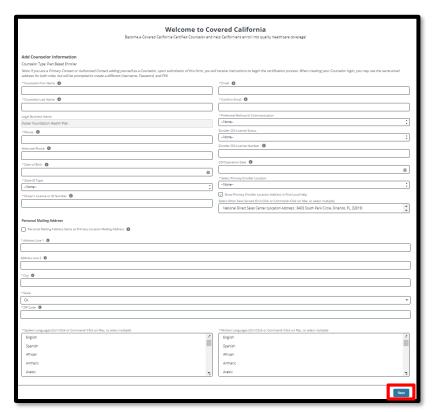

**Important:** Covered California will verify the status of the Enroller's agent license with the California Department of Insurance (CDI) to ensure it is Active and in good standing as outlined under Insurance Code Section 1626 to transact in Accident and Health or Sickness insurance. If the Enroller does not have an Active agent license, the enroller must complete the Criminal Record Disclosure (located in the Enroller Portal) and Live Scan fingerprinting process.

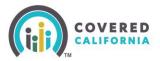

4. Review the Counselor Application to ensure accuracy. Select **Save and Next** to continue.

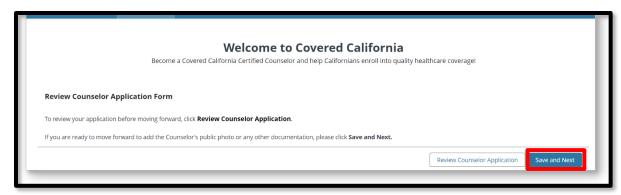

5. The *Public Photo and Documentation Upload* page will display. No action is required for Plan-Based Enrollers as badge photos are not a requirement for this program. Select **Next.** 

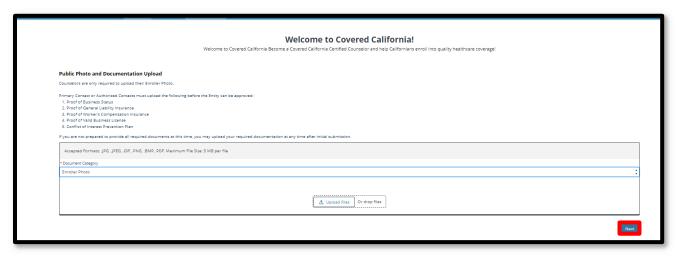

6. The Counselor Application Submission Confirmation page will display. Select the **Finish** to complete the submission. The application status will now be *Pending Review* with Covered California.

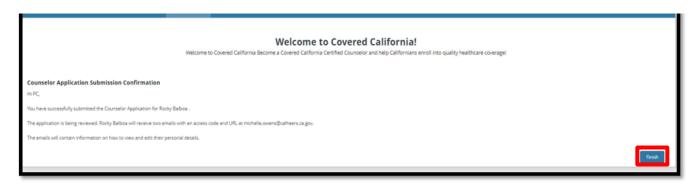

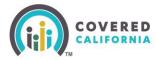

## **Plan-Based Enroller Application Steps**

The PBE Enroller will receive two emails from Covered California with the following subject lines: Edit Your Plan Based Enroller Application email and Access Your Plan Based Enroller Application.

1. The *Edit Your Plan Based Enroller Application* email will include a link to **Edit** the enrollment application and allow the Enroller to update and/or edit the application details entered by the AC or PC.

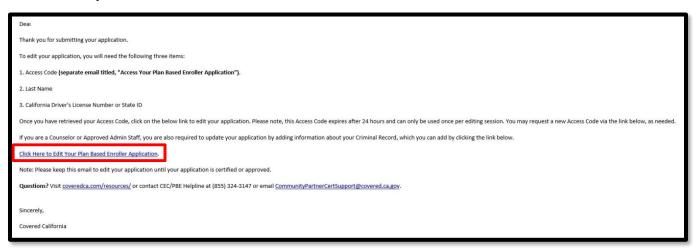

2. The Access Your Plan Based Enroller Application email includes an access code which is needed to gain access to Edit Your Plan Based Enroller Application.

Important: The Access Code is valid for 24 hours only and for one-time use.

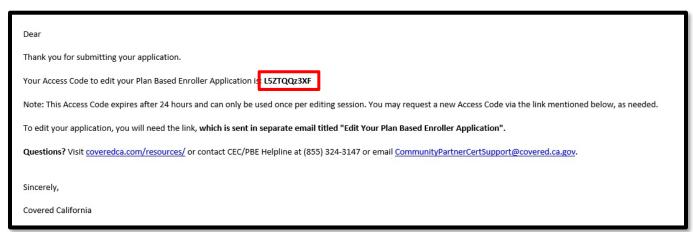

**Note:** Enrollers can request a new access code by following the instructions at the bottom of the *Access Your Plan Based Enroller Application* email or you can send an email to PBECert@covered.ca.gov.

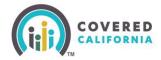

- 3. Select the Yes, I have an Access Code option and fill out the Access Code, Last Name, and CA State ID Number fields.
- 4. To proceed to the next page, select the I'm not a robot checkbox.
- 5. Select **Next** to continue.

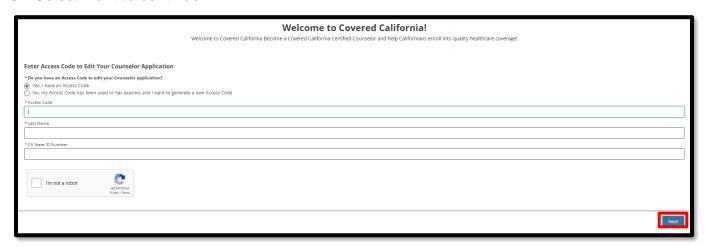

6. The *Counselor Information* page will display. The Enroller will need to verify the information and/or edit any fields, before selecting **Next** to continue.

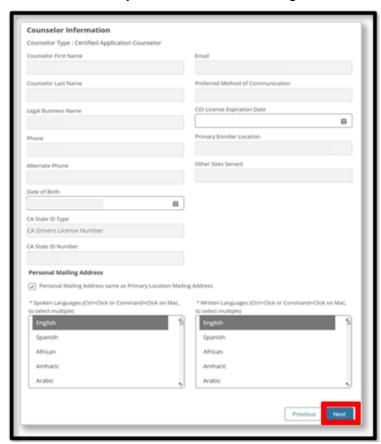

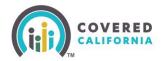

**Note:** If any of the greyed-out information needs to be updated, send an email to PBECert@covered.ca.gov to request the change.

7. The Review Counselor Application Form page will display. Click **Save and Next** button to continue to the Public Photo and Documentation Upload page.

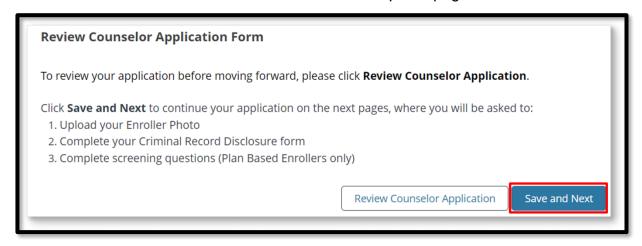

8. No action is required on the *Public Photo and Documentation Upload* page because Plan-Based Enrollers are not required to maintain a badge photo. Click **Next**.

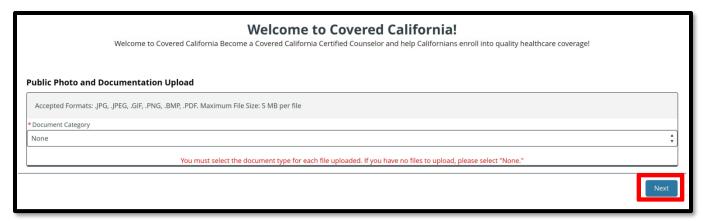

9. The Enroller is required to read the *Entity Qualifying Attestations* and acknowledge the organization applying qualifies to participate in the Program as an Entity and that all submitted information is accurate. The Enroller will place a check mark in the box. Select **Submit** to continue.

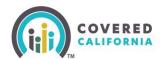

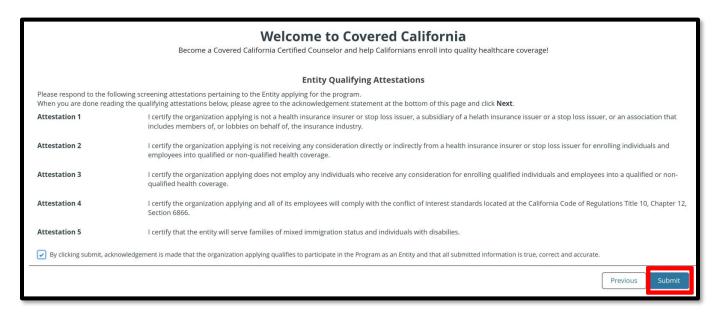

**Note**: To agree with the attestation statements, select the *By Clicking submit,* acknowledgement is made that the organization applying qualifies to participate in the Program as an Entity and that all submitted information is true, correct, and accurate checkbox.

## **Background Clearance Steps**

The Background Clearance process is comprised of 2 parts: **Criminal Record Disclosure** and **Live Scan** are completed only when an Enroller *does not have* an Active Insurance Agent License with the Department of Insurance.

**Note:** If the Enroller has an Active Insurance Agent License with the Department of Insurance the background clearance step is **NOT** required.

 The Criminal Record Disclosure Form page displays. The Enroller must complete the Criminal Record Disclosure Form by providing their social security number and completing Section B of the Criminal History Disclosure selecting the appropriate dropdown answer for the six criminal history disclosures questions. Select Next to continue.

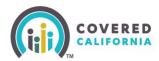

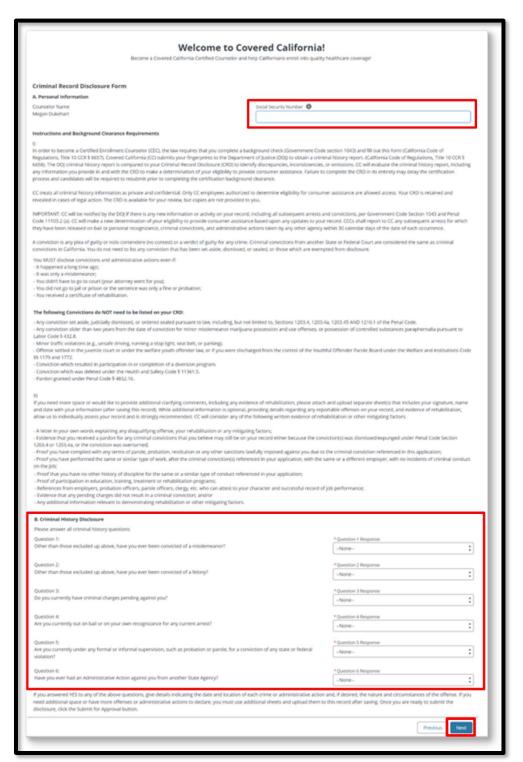

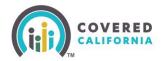

 The Criminal Records Disclosure – Certification Signature page will display. The Enroller must enter their full name and select Yes or No from the Agree to Electronic Signature dropdown. Review the information listed on the page. Select the Next button.

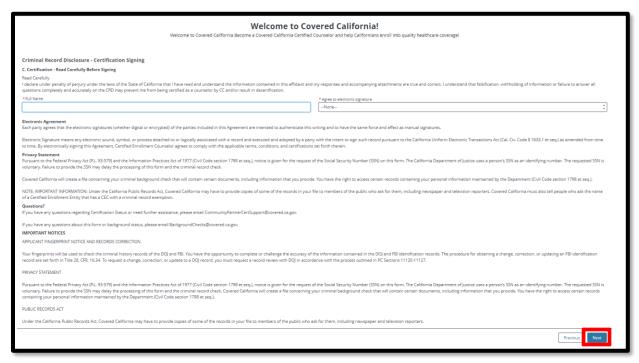

3. The Enroller must read the *Screening Questions for Plan-Based Enroller* and select **Yes** or **No** to acknowledge program qualifying questions. Select **Next** to continue.

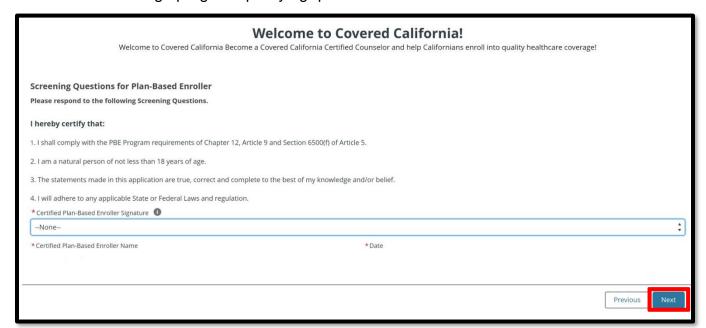

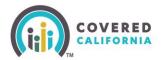

4. The Enroller will receive confirmation the application was successfully updated. Select the **Finish** button to submit the application.

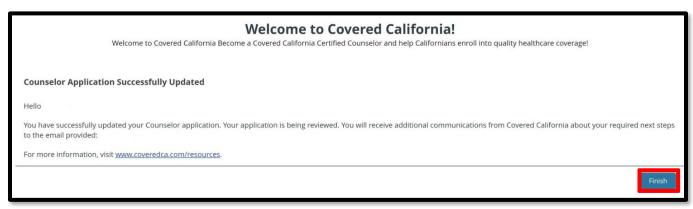

5. If applicable, the Enroller will receive a Live Scan form via DocuSign to complete the background clearance process. If you sign the DocuSign form, you do not need to upload the document as it will automatically be uploaded to the Certification application. If you print the form and sign it, you must upload the signed document to the Enroller Portal.

The Live Scan will have three additional Privacy Notices documents that you must read.

- Print two (2) copies of the pre-populated Live Scan forms to take with you to the Live Scan facility (Capital Live Scan) as they will need to keep the forms.
- Contact the Live Scan facility to schedule a fingerprinting appointment. For a list of locations, download or access the service locations using the following link: <a href="https://www.applicantservices.com/CA-Social-Distancing/Live\_Scan\_Locations">https://www.applicantservices.com/CA-Social-Distancing/Live\_Scan\_Locations</a>

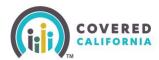

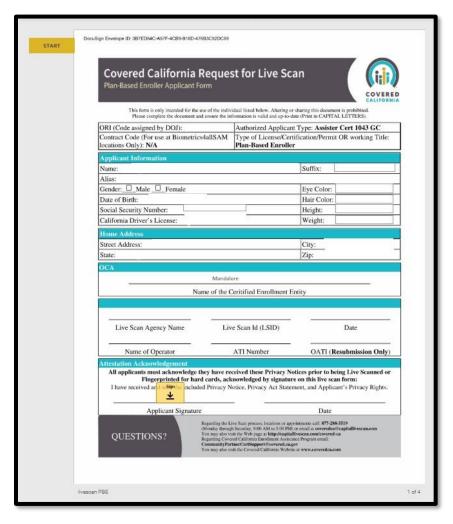

**Note:** For the purposes of this program, the Covered CA Live Scan form is the only acceptable form. Any other Live Scan form is unacceptable.

If there are issues or you have questions about the background check process, reach out to backgroundchecks@covered.ca.gov for assistance.

## **Enroller Certification Training Steps**

Covered California will enroll you in the <u>Learning Management Training (LMS) Courses</u> once the Enroller eligibility requirements are reviewed. The Enroller will receive an email with their login ID (your email address) and temporary password from LMS.

Use this weblink <a href="https://learning.coveredca.com/#/login">https://learning.coveredca.com/#/login</a> to access and complete the online Certification Training courses.

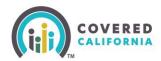

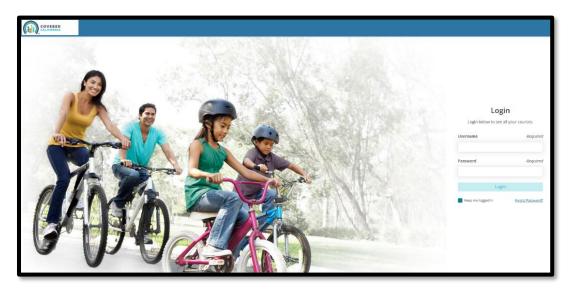

### **Training Reminders:**

- The Enroller will receive an email with a link to create a password to login to the Learning Management System (LMS).
- Your username will be the same as the email address on the file listed on the Enroller application.
- Enroller(s) **must** complete all courses within 90 days of the date they were enrolled into the Certification Training courses.
- The Enroller must pass the Certification Training exam with a score of 80% or greater.
- The Exam is an open book, and the Enroller is encouraged to use the study guides provided in LMS.
- The Enroll will have 3 attempts to pass the exam. If the Enroller fails, the exam three
  times they must contact the AC or PC to further request Covered California re-enrolls
  the Enroller in the LMS training course and exam.

## **Account Creation Steps**

The Account Creation step is the FINAL part of the Certification process.

- 1. Once the Enroller is certified by Covered California, they will receive two emails from Covered California:
  - The Enroller will receive an email titled Access Code for Your New Counselor Account
    with an Access Code and further instructions awaiting the arrival of the second email.
    The Access Code is ONLY valid for 24 hours and a one-time use.
  - The Enroller will receive an email titled Your Certified Enrollment Counselor Application
    is Approved with instructions and a link to create the account credentials. Click on Click

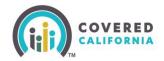

<u>Here to Create Your Counselor Account using Your Access Code</u>. The Counselor will be directed to the <u>Enter Access Code to Create Your Account</u> landing page.

2. Once on the landing page, the Enroller should select Yes, I have an Access Code.

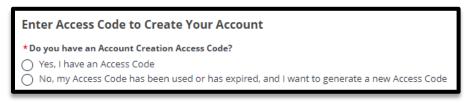

3. The Enroller will enter the Access Code, Entity's Federal Tax ID (not social security), and email address listed on the application. Click the **I'm not a robot** checkbox. Select **Next** to continue.

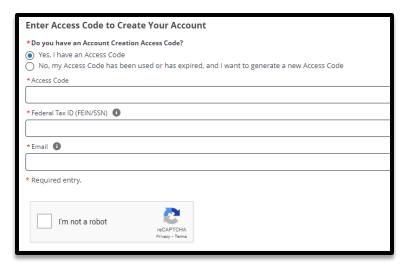

 Usernames must have at least 8 characters and may contain numbers, letters, hyphens, and periods. Cannot be more than 50 characters. May have numbers, hyphens, and periods.

**Important:** Once the Username has been created, it cannot be changed.

#### Password criteria:

- Passwords must have at least **15** characters (no more than 50).
- Passwords must contain 1 of the following:
  - Uppercase letter
  - Lowercase letter
  - Number
  - Special character
- Passwords must not contain dictionary words, names, or common keyboard patterns.
- When re-entering the password, it must match.

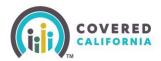

#### New Password

#### Your password must:

- Not contain dictionary words, names, or common keyboard patterns (example: Qwerty1!)
- · Have at least 15 characters
- · Have no more than 50 characters
- · Must have at least 1 UPPERCASE letter
- · Must have at least 1 lowercase letter
- · Must have at least 1 number
- Must have at least 1 special character such as `~!@#\$%
   ^&\*()\_+-=[]\{} |;':",./<>?
- · Must not be one of your previous 24 passwords

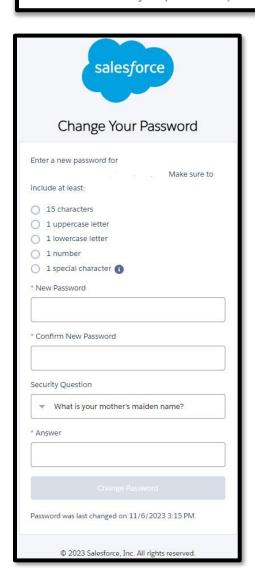

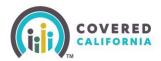

6. The Enroller must select a four-digit PIN Number

**Note:** Save this information for future use – Covered California will not have access to the PIN Number.

7. The system will now ask for the Enroller to select 3 Security Questions from a group of options and to provide answers to each.

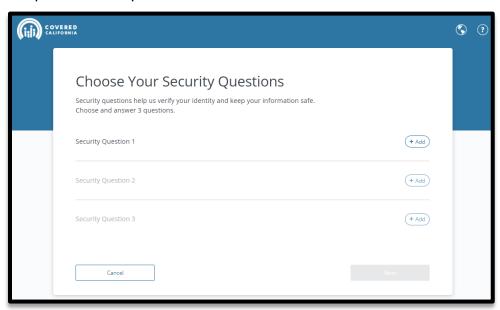

- 8. During your account set up, the enroller is prompted to complete additional account verification steps to prevent fraud.
  - Confirm your email address.
  - Cell phone number
- 9. Input the Enroller email address and cell phone number to activate the password reset. This functionality does not require reaching out to Covered California for additional assistance.

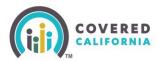

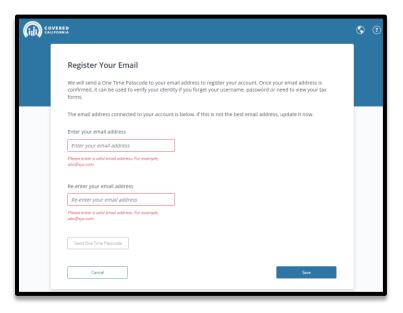

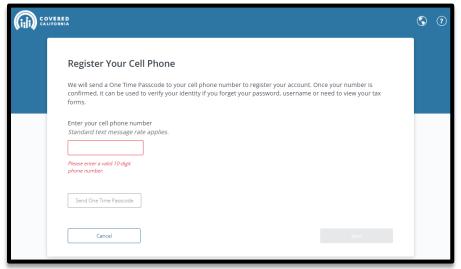

- 10. For each step, the system will send the Enroller a passcode to validate the email address and/or cell phone number. Input the passcode to set up the password recovery option.
- 11. Once the Account Creation is complete the Enroller can log in to <a href="Enroller Portal">Enroller Portal</a> with their username and password to access their Certified account.

## **Enroller User Home Page**

After an Enroller completes their Account Creation process, they will have access to the Enroller Portal to assist and manage consumer they assist with enrollment. The following section provides Enrollers with a navigation overview of the Enroller Portal dashboard tabs frequently used.

### **Enroller Home Page tab:**

When the Enroller logs in to the system, they will land on the *Welcome to your Entity Home Page*. The Enroller can access high-level information regarding their certification status, starting an application, delegation tool, reports, quick links, and more.

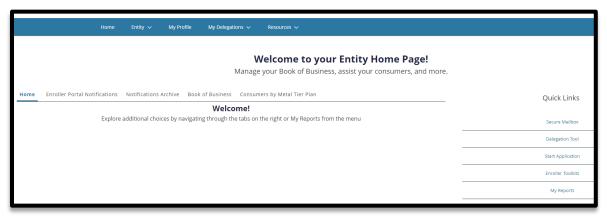

#### **Enroller Portal Notifications tab:**

- The **Enroller Portal Notifications** tab displays the Enroller's active notifications sent by the Distribution Services Communications Team. The most recent notification is displayed at the top of the list.
- Clicking a link from the *Notification* column displays a popup with the notification details.

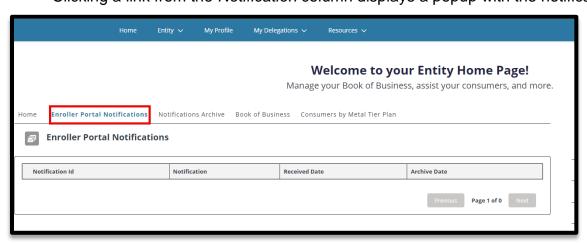

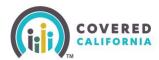

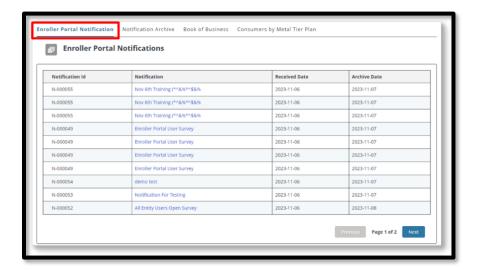

#### **Notification Archive tab:**

- The Notifications Archive tab displays a list of the Enroller's archived notifications sent by the Distribution Services Communications Team. The most recent notification is displayed at the top of the list.
- Clicking a link from the *Notifications* column displays a popup with the notification details.

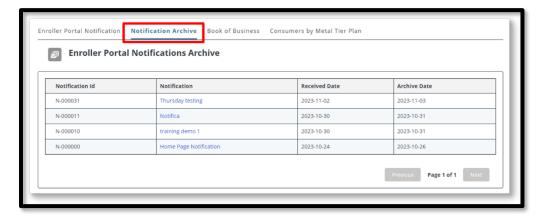

### **Entity Book of Business tab:**

- The Entity Book of Business tab displays the Book of Business by Enroller Contact report, allowing Enrollers to view Consumers in the Entity's book of business, apply filters to and edit the book of business, and save or export the book of business. Export options include Formatted or Details Only views.
- Clicking a Consumer's name from the Contact: First Name or Contact: Last Name columns display an individual household account or Consumer contact information.

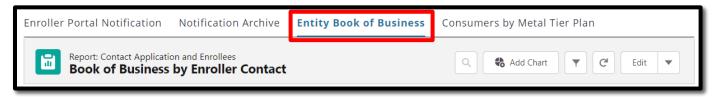

**Note:** For Enrollers, a **My Book of Business** tab displays instead, automatically filtered to Consumers with active delegations along with Consumer, application, eligibility, and enrollment details.

### **Consumers by Metal Tier Plan tab:**

The **Consumers by Metal Tier Plan** tab displays the *Enrollment by Metal Tier Plan Type* report, allowing Staff to view the number of Consumers delegated to them for each metal tier plan Level. A *Consumers by Metal Tier* bar graph is also available.

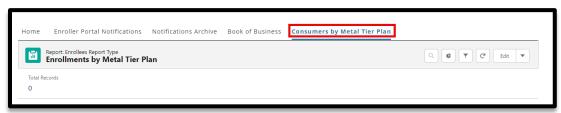

### **Entity Quick Links**

Quick Links display on user role similar to the Agency Home page, the *Welcome to your Entity Home Page!* displays a section. Links display based on user role. The *Quick Links* section may contain the following links:

- Secure Mailbox Navigates the user to the Secure Mailbox to view messages
- Delegation Tool Navigates the user to the Consumer Delegation page to delegate a CEC to the case
  - Displays only for Counselors
- Start Application Navigates the user to the Consumer Home page to begin a new application on behalf of a Consumer
  - Displays only for Counselors
- Enroller Toolkits Navigates the user to the Enrollment Partner Toolkit page
  - Displays for PC, AC and Counselors
- My Reports Navigates the user to the Reports page to view, generate, extract and file available reports. The following reports display: Recent, Created by Me, Private Reports, All Reports. Recent is the default view.

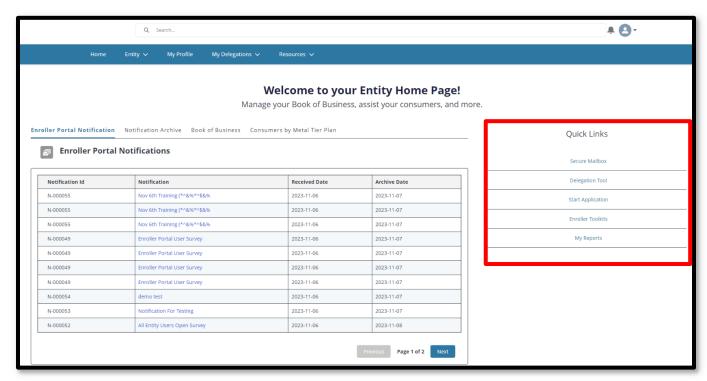

### **Home Page Navigation**

The Entity landing pages are similar and display the following functionality at the top of the page:

- Search Field Allows staff to search for Contacts, Leads, and Accounts
- Notifications Bell Icon Displays a red number when a pending notification is present

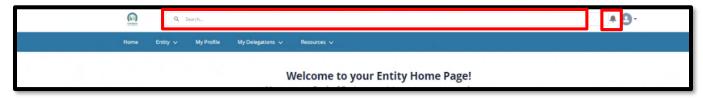

- Notifications may display the following:
  - Alert for Delegation Request Delegation has been assigned
  - Contract DocuSign Envelope Failed Contract DocuSign failed
  - Delegation Transfer Status Indicates the status of a delegation transfer
  - Live Scan DocuSign Envelope Failed The Live Scan DocuSign failed

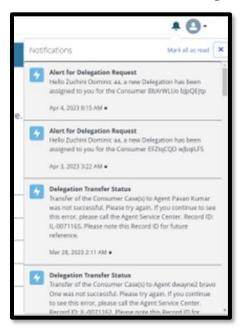

- Profile icon If you hover-over the icon, it will display a dropdown description with the following options:
  - Home Navigates the users to the Welcome to your Entity Home Page!
  - My User Profile Navigates the user to the My Security Profile Page
  - o Logout Logs the user out of the system

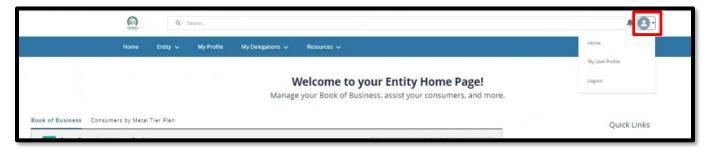

- Entity tab dropdown Displays for all Entity staff with the following link:
  - My Entity Navigates user to Entity account page with navigator contact information, Entity contacts, population served, and certification/approval status

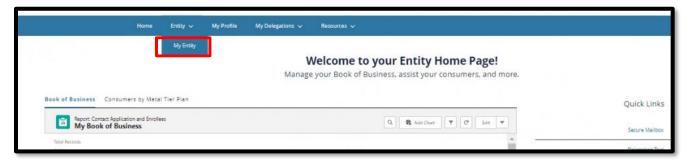

• My Profile tab – Navigates the user to the Contact page to view their profile.

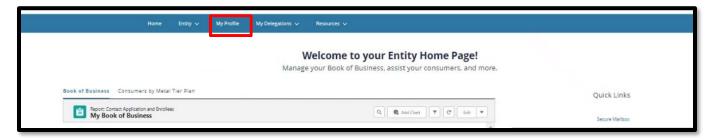

- My Delegations tab -
  - Active Delegations Navigates user to all active delegations
  - Pending Delegations Navigates the user to all pending delegations
  - My Delegation History Navigates the user to the Entity Delegation History page

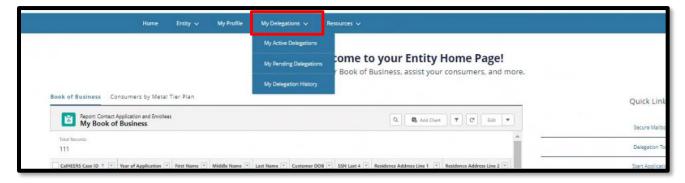

- **Resources** tab dropdown Displays for all Entity staff with the following links:
  - Enroller Toolkits Navigates the user to the Enrollment Partner Toolkits and Resources page of the Covered California website
  - My Reports Navigates the user to Entity Reports

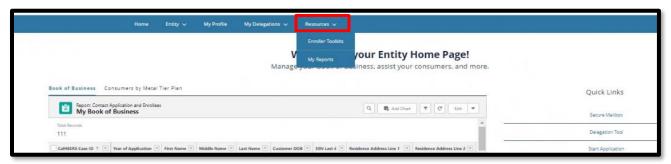

## **Forgot Password or Password Reset**

**Note:** This can only be completed if an email or phone number were provided at the beginning of account username set up. If that information was not provided, email a request to CommunityPartnerCertSupport@covered.ca.gov.

1. On the login page, select Forgot Password

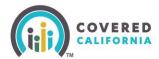

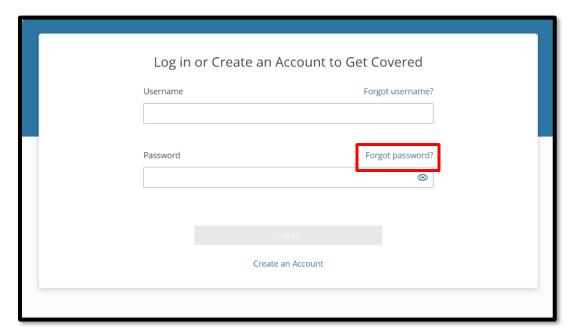

- 2. An email will be sent to the registered email with a link to reset the password
- 3. The password must be 15 characters long, with 1 uppercase letter, 1 lowercase letter, 1 number, and 1 special character.

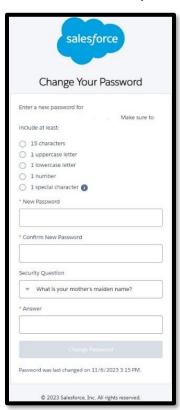

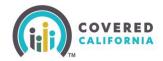

## **Need Assistance**

This concludes the Enroller Portal Plan-Based Enroller User Guide training steps. If you have any questions or need assistance regarding the Enroller Portal or the process, please send the Certification Services Section Team at PBECert@covered.ca.gov.